## Create a Replacement PO

 There may be times when Accounts Payable, Purchasing or the Supplier will require a replacement PO for a specific reason. When this occurs the following process will help you create a replacement PO. Note there are times when the supplier *must* have a copy of the new PO and other times when the supplier *must not* get the PO. This will be covered in the Billing Options section below.

There are several ways to find the requisition which will then be copied to a new cart. This How-to document will show you how to do this from *Related Documents* found on the PO

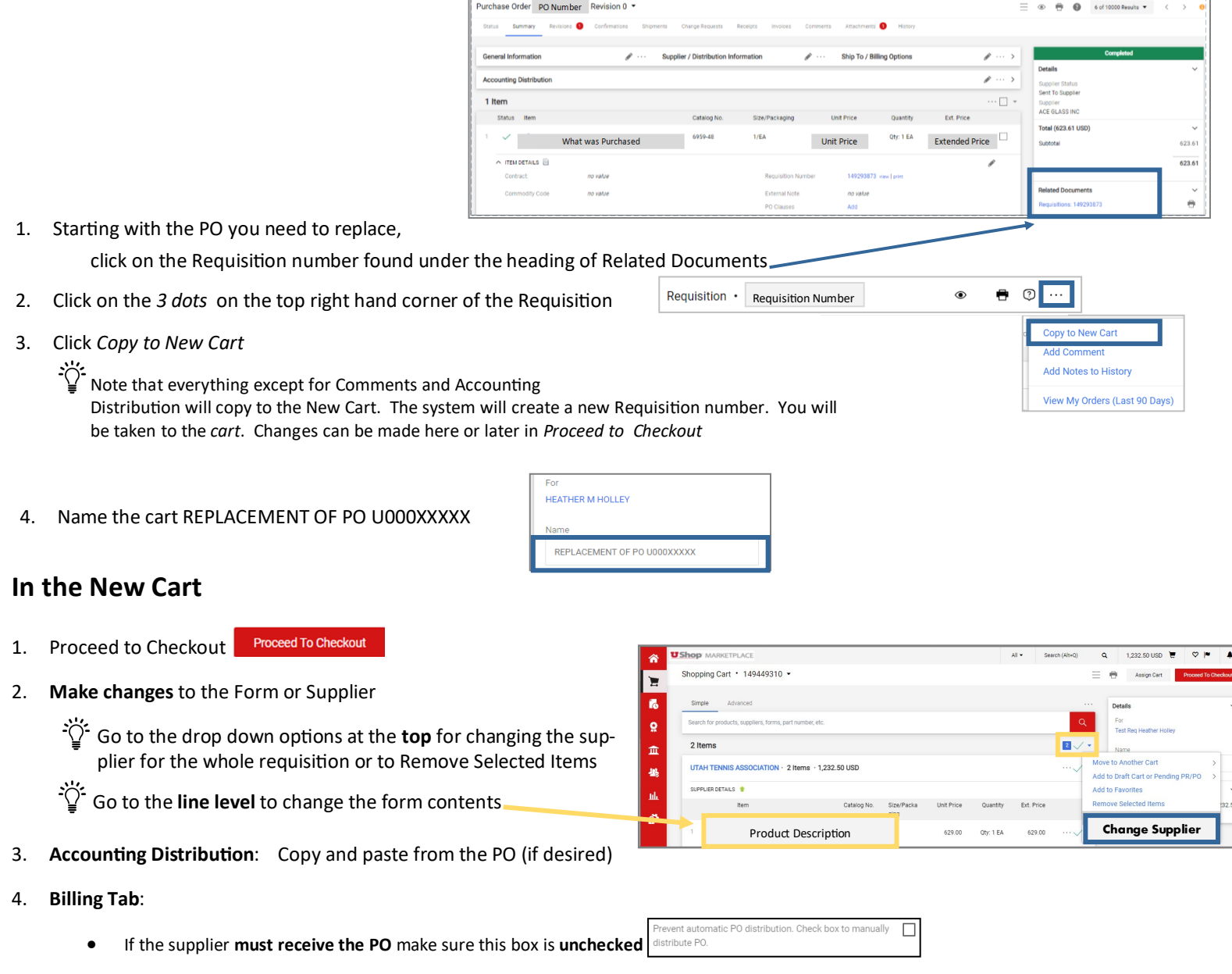

- If the supplier **must not receive the PO,** make sure the box is **checked.** This will prevent an accidental duplicate order . Prevent automatic PO distribution. Check box to manually
- 5. **External Note**: Add an External Note that reads:
	- Replacing PO U0000XXXX. DO NOT DUPLICATE THE ORDER.
	- Please invoice against this new PO number.
	- Email invoices to ap@admin.utah.edu and reference the PO # to be billed against.
- 6. Go to the original PO and add a comment: See replacement Requisition: XXXXX
- 7. Go to original Requisition and add a comment: See replacement Requisition: XXXXX
- 8. Go back to the new requisition and Add a comment: This replaces requisition XXXX.
- 9. After all changes/updates are made Click *Submit Requisition*
- 10. Make sure to **close the old PO** and include a Comment to validate the closure: See replacement PO U000XXXXXX
- ◆ Click [One UShop](https://fbs.admin.utah.edu/download/ushop/one-ushop.pdf) for *Proceed to Checkout* help Rev 3/7/24 HH

distribute PO.

 $\overline{\mathbf{r}}$